課題部門:発表順番号(登録番号) 19(10003)

## タイトル:「HEXELLENT!!」

## 学校名:函館工業高等専門学校

- 学生氏名: 今野 佑星
	- 吉田 海翔
	- 吉岡 翔太
	- 川尻 千遥
	- 片野 遥恭
- 指導教員: 小山 慎哉

操作マニュアル目次

- 1. 試合を行うための準備
- 2. 試合中の動作について
- 3. デバイスエラー時のトラブルシューティング

-------------------------------------------------------------------------------------------

1. 試合を行うための準備

(1)試合を行うためにはパソコンが一台以上必要になります。また processing3 の IDE をインストールしておいてください。 aruduino の IDE に関しては新しいデバイスを作る場合 aruduino の書き込みに必要ですので用意してください。

(2)試合に使用するプログラムはデバイスありなし版がありますので 必要なプログラムを選んでください。ただし、必ず player1 と 2 の対戦になるようにしてください。どちらも同じチームになって しまいます。

(3)試合の ip アドレスはもしパソコン二台のローカルネットワーク

で行う場合は server の ip アドレスにアクセスするようにプログ ラムを書き換える必要が発生します。適宜 setup 関数の中の client = new Client (this,  $"127.0.0.1"$ , 20000); を自身のサーバの ip アドレスに書き換えてください。

(4)試合の ip アドレスに関しては、パソコン一台の場合そのままで 大丈夫です。

(5)すべての準備ができたら右図の▷ボタンを押してください。

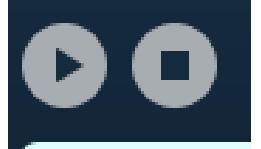

もともと用意してある exe の場合はダブルクリックして開けば

大丈夫です。

また、exe を生成するのも大丈夫です。

(6)実機との接続は aruduino との接続ケーブルをパソコンの USB と

Aruduino の差込口にさしてください。

-------------------------------------------------------------------------------------------

2. 試合中の動作について

2.1 デバイス操作について

(1)右図のこのボタンで行動方向を決定します。

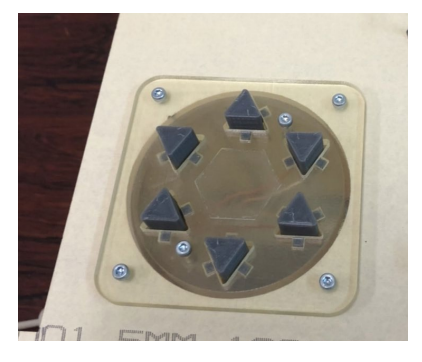

(2)下図1のように自分のコマをおきます。

実際の場合は自分のプレイヤーカラーに光っているところに おいてください。ルール上、上記以外の場合はカーソルが動くだ

けでボタンを押してもなにも起こりません。

(3)ボタンを押して行動を決定いたします。

右図を参考にしてください

左上が straight 指定ボタン

右上が random 指定ボタン

左下が donut 指定ボタン

右下が決定ボタンになります。

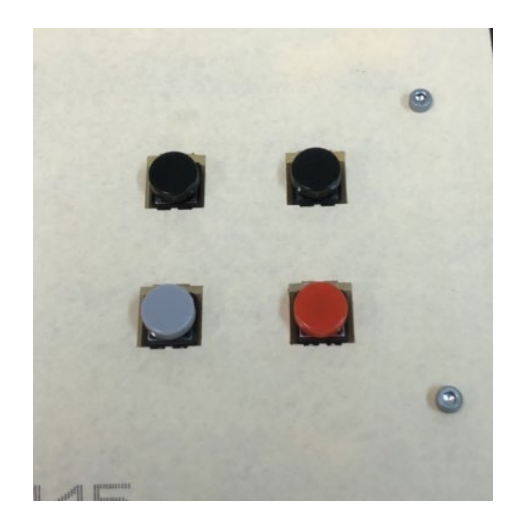

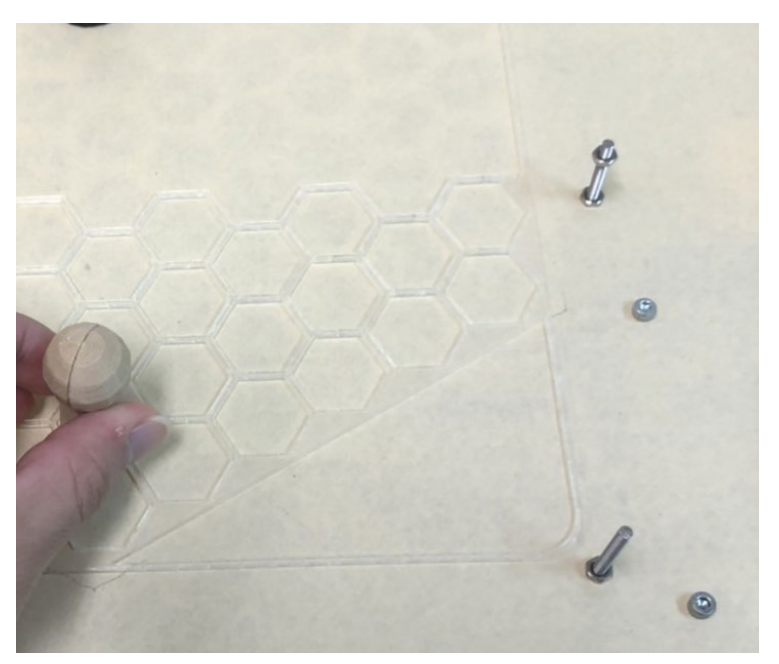

下図1

- 2.2 PC 画面の操作について
- (1) 青い部分をクリックするとゲーム画面に遷移します。

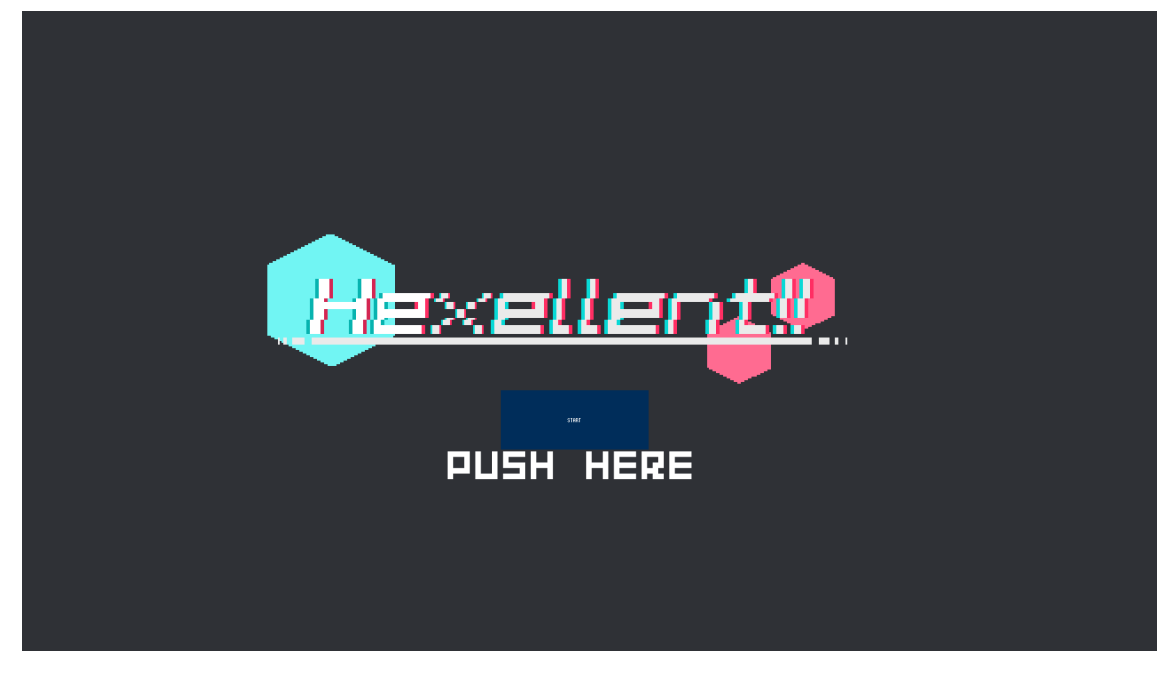

(2) これが基本画面です。

上部に点数が出ています。左側が青色になります。

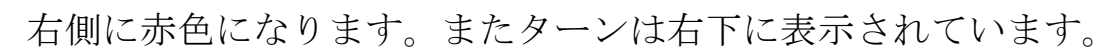

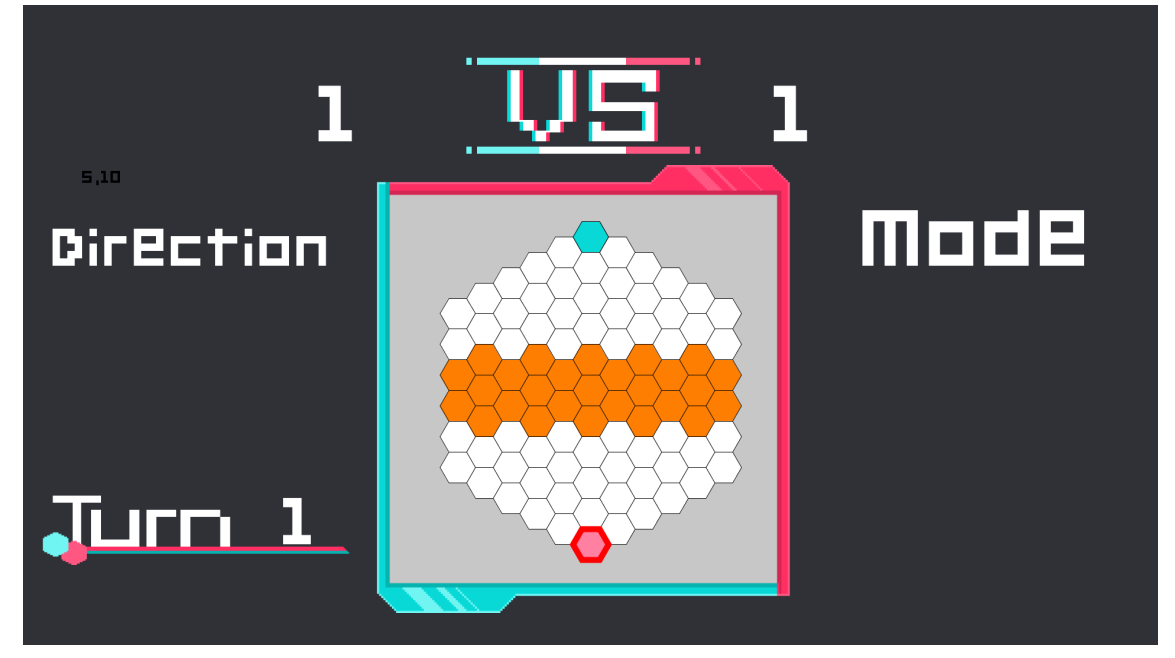

(3) Mode と Direction を選ぶと表示されます。

mode や Direction によってもちろん感じは違います。

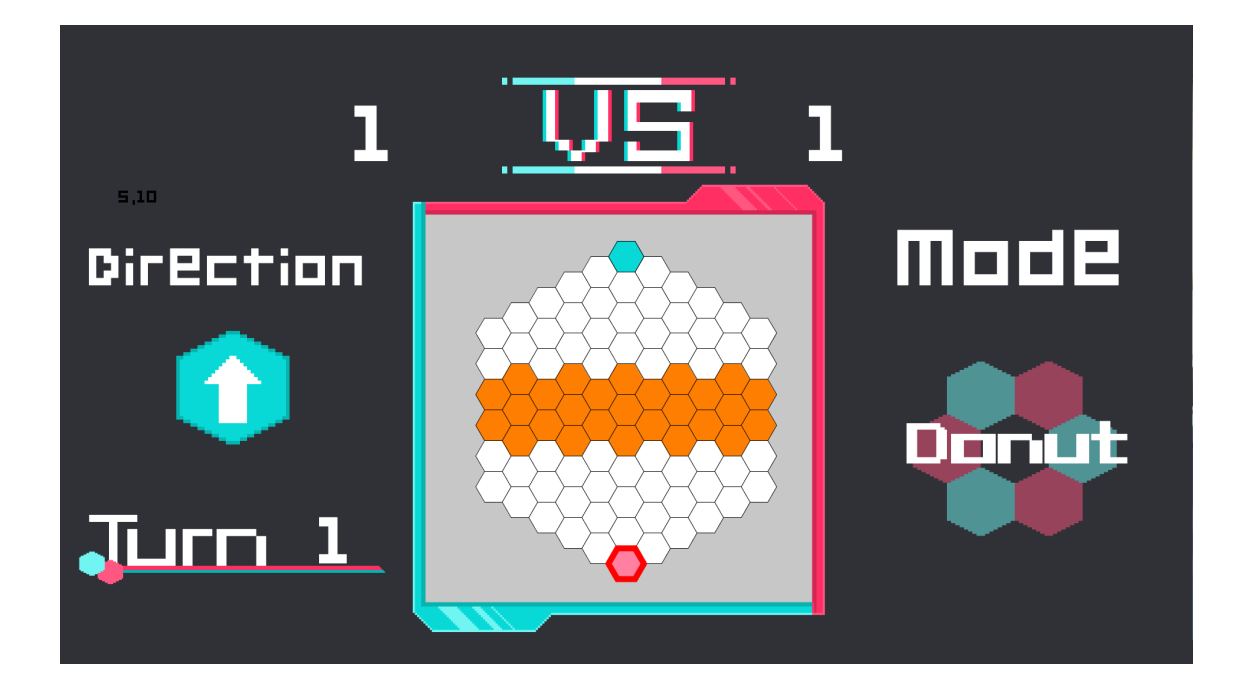

(4) 20 ターンが終了すると結果画面に遷移します。その状態で

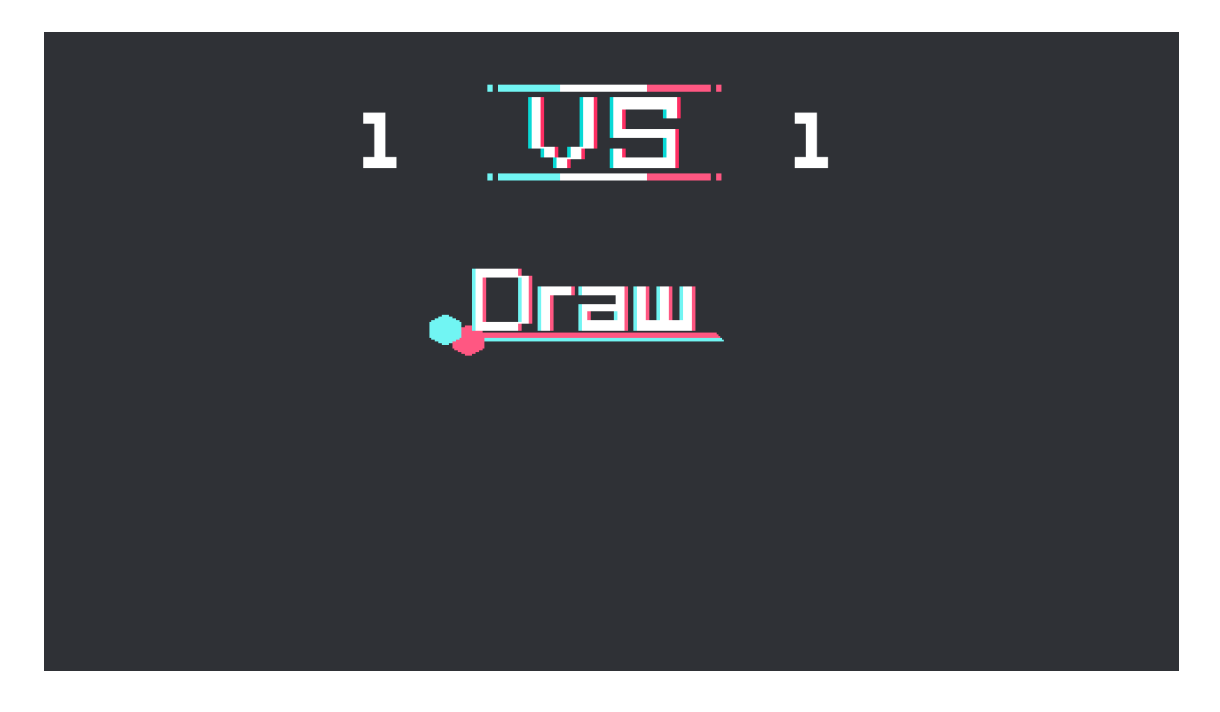

Esc を押していただくとゲームが終了します。

- 3. デバイスエラー時のトラブルシューティング
- (1)センサーが反応せずにカーソルが動かない。
- または、センサーが誤反応でカーソルがおかしい。
- →キーボードの入力を設けています。
	- w が up
	- e が right\_up
	- d が right\_down
	- x が down
	- z が left\_down
	- a が left up で動くことができます。
- (2)ボタンが反応しない
- →キーボードの入力を設けています。
	- 1  $\delta^2$  donut
	- $2 \nvert \nvert$  straight
	- 3 が random
	- $4 \nightharpoonup$   $\mathfrak{D}^2$  up
	- 5 が right\_up
	- 6 が right\_down

7 が down

8 が left\_down

9 が left\_up

0 が決定ボタン

に対応しています。

(4)LED が光りません

→実機を外してもう一度接続したのちターンを消化すると更新され ます。

(5)error が発生する。

Aruduino ポートエラーの可能性があります。

その場合ポートをプログラム内から変更する必要があります。  $ser = new Serial(this, "COM6", 9600)$ ; この部分の COM 部分をを aruduino の IDE の読み込みポートを

元に変更してください。

Nullpoint エラーの可能性もあります。

network 通信が行われているか確認し、サーバが立っているか、

指定 ip アドレスはあっているか確認をしてください。